# **Kein Backup, kein Mitleid! Und ein wenig Datenschutz**

## **Backup von Daten**

BACKUP VON DATEIEN UND VERZEICHNISSEN

## **Dateien und Ordner sichern/synchronisieren mit**

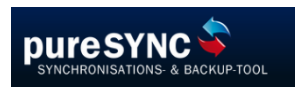

Download unter: <https://www.puresync.de/download>

#### Sehr gute Hilfe mit ausführlichen Anleitungen:

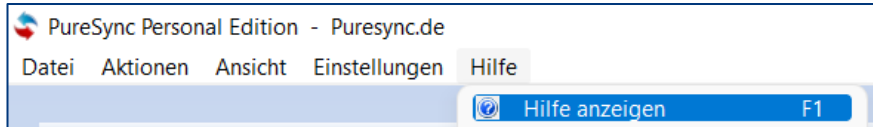

#### **Job einrichten - Schritt 1**

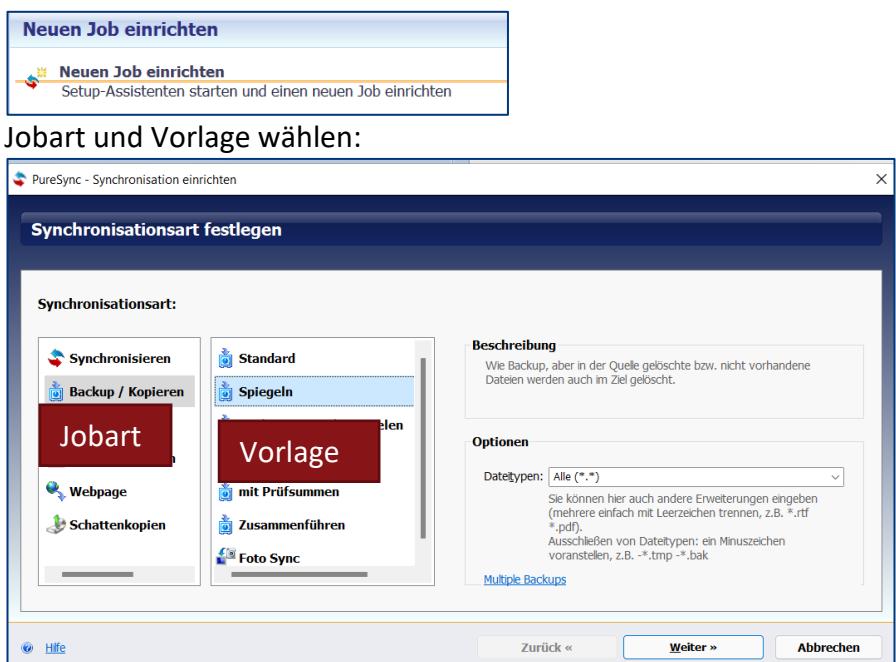

#### **Interessanteste Jobarten und Vorlagen:**

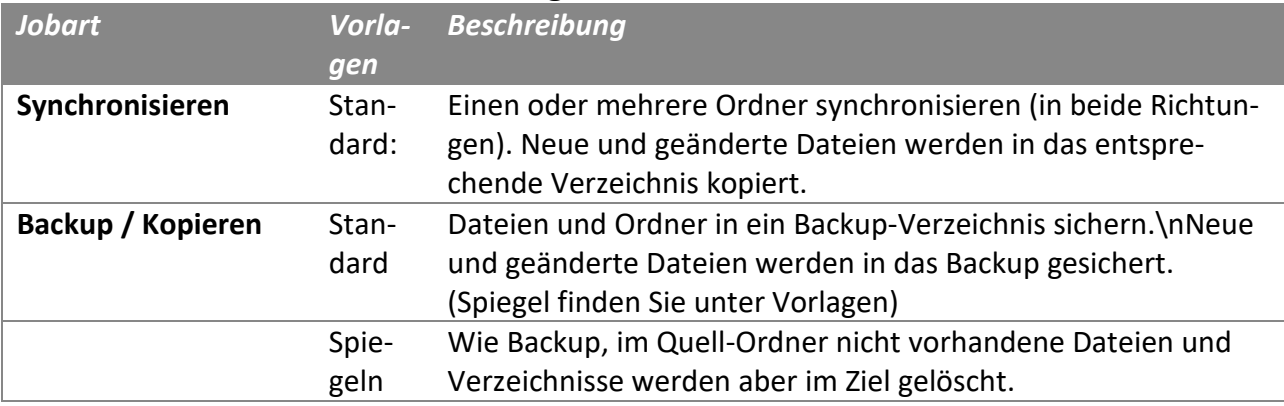

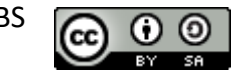

#### **Synchronisation einrichten**

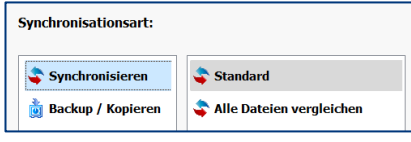

#### **Job einrichten - Schritt 2**

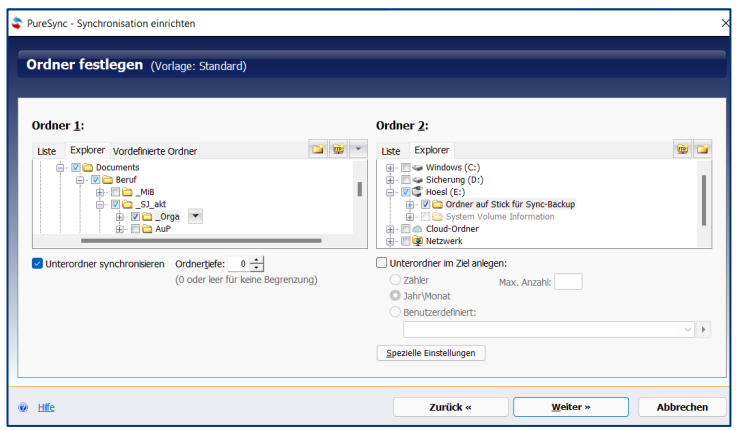

#### **Job einrichten - Schritt 3**

Vergleich ausführen (ggf. Zeitplan oder weitere Details festlegen).

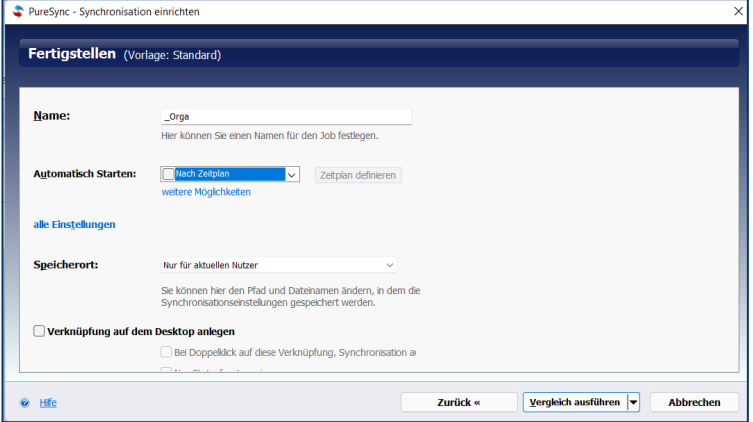

#### **Job einrichten - Schritt 4**

Beim der ersten Ausführung wahrscheinlich nur Dateien von Ordner 1 in Ordner 2.

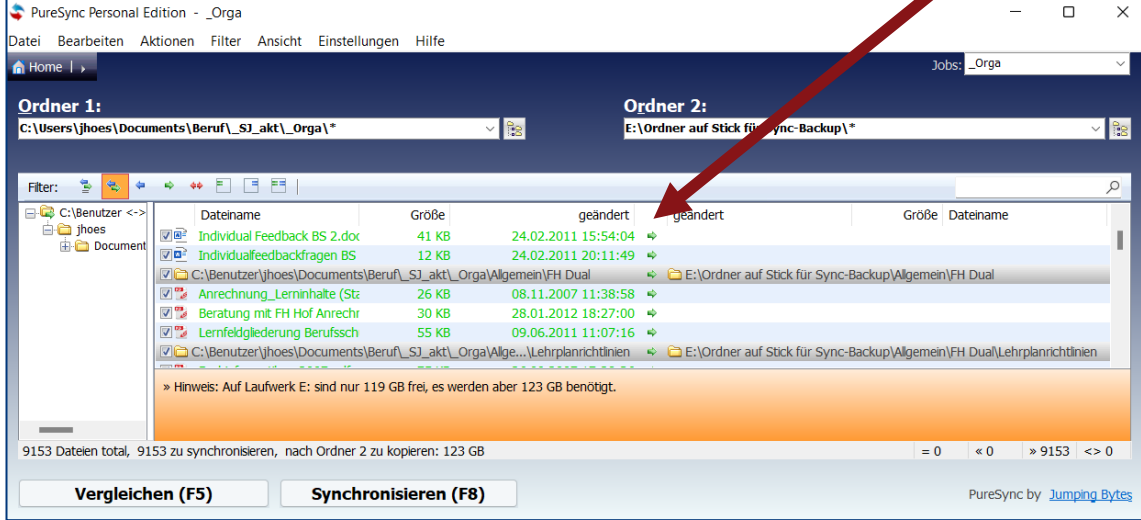

Zum starten Synchronisieren klicken.

Dokument ist mit der Schriftart "EcoFont" erstellt, und spart ca. 1/5 an Toner BdB BS

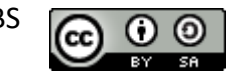

#### **Job einrichten - Schritt 5**

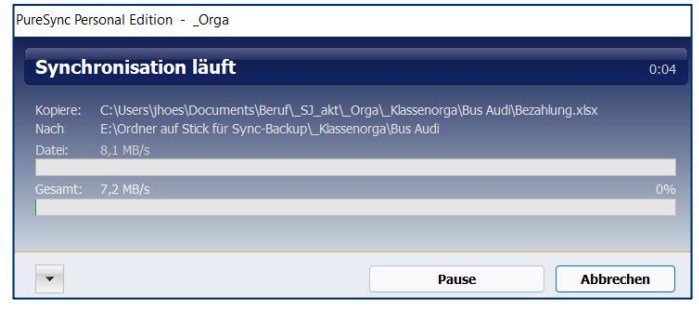

#### **Erneuter Aufruf bzw. Anpassung:**

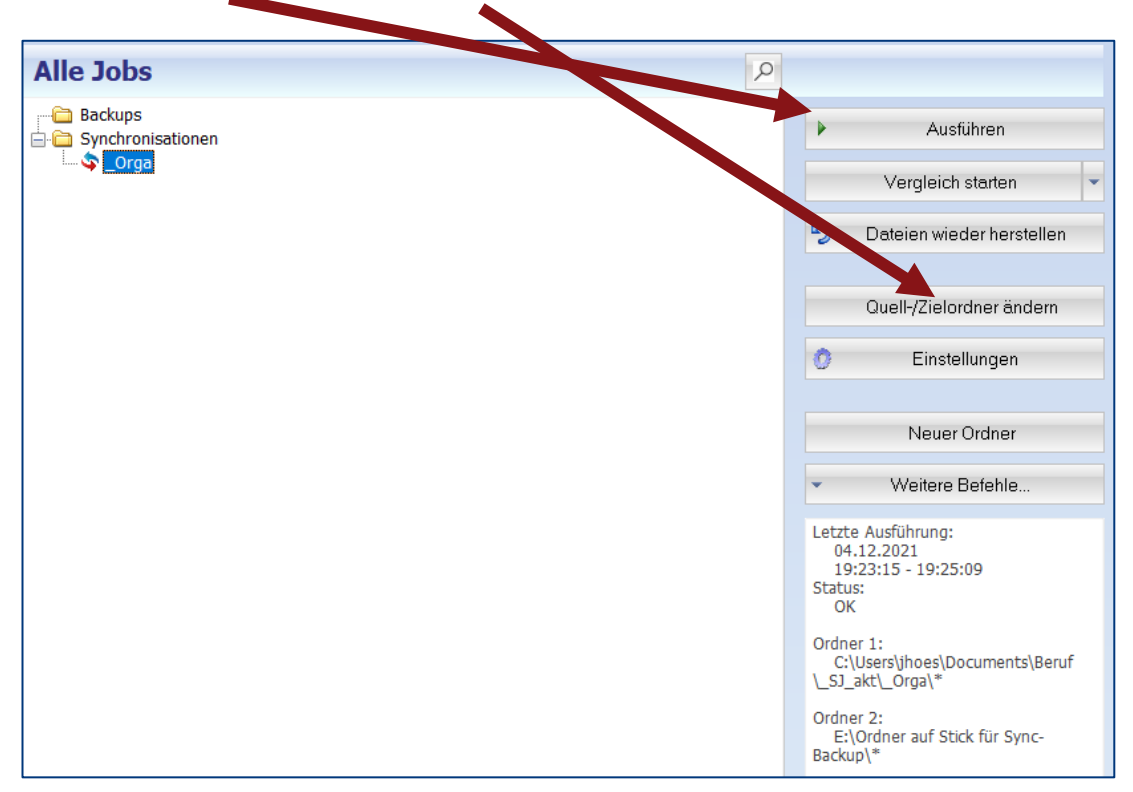

#### **Backup einrichten**

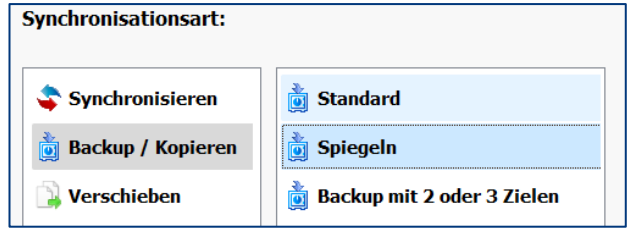

Weitere Schritte selbsterklärend.

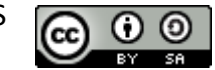

# **Datenträger verschlüsseln**

DATENTRÄGER VOR FREMDEN ZUGRIFF SCHÜTZEN.

#### **DATENSCHUTZ:**

Alle mobilen Datenträger USB-Stick/Laptop/Handy benötigen neben einen passwortgeschützten Zugang auch eine Verschlüsselung, wenn ihr als Lehrkraft auf diesen Medien personenbezogene Daten von Schülern verarbeitet.

DATENSICHERHEIT:

Zudem ist es ggf. auch sinnvoll, wenn diese Medien verschlüsselt sind, falls ihr Leistungsnachweise etc. auf diesen Medien speichert.

### **USB-Stick verschlüsseln**

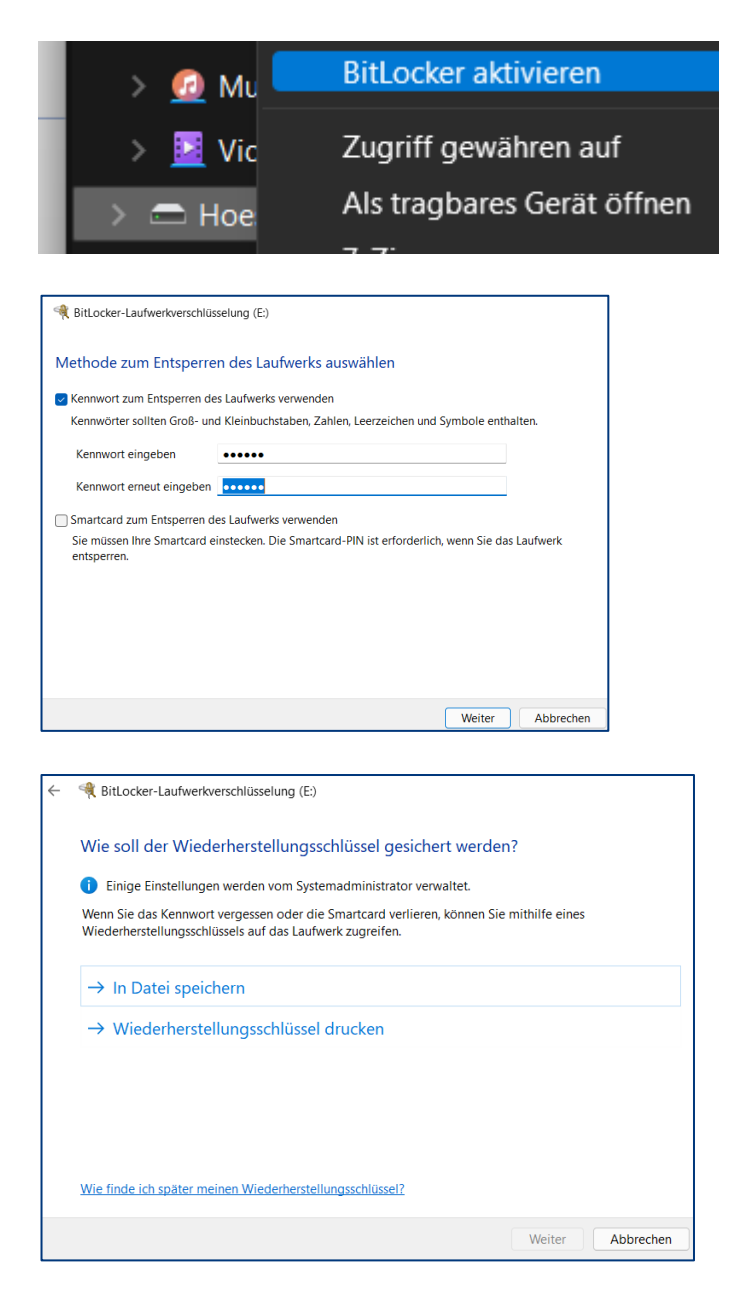

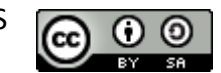

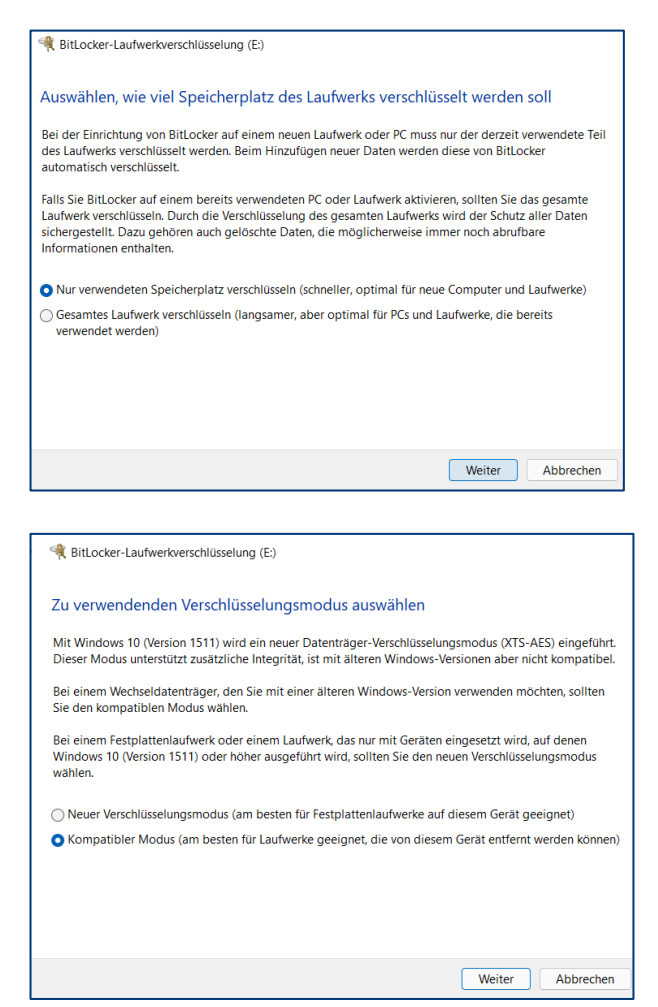

- 6. Verschlüsselung starten
- 7. Fertig

### **Verschlüsselten USB-Stick nutzen**

Ab jetzt ist die Nutzung des USB-Sticks nur noch nach vorhergehender Entschlüsselung möglich:

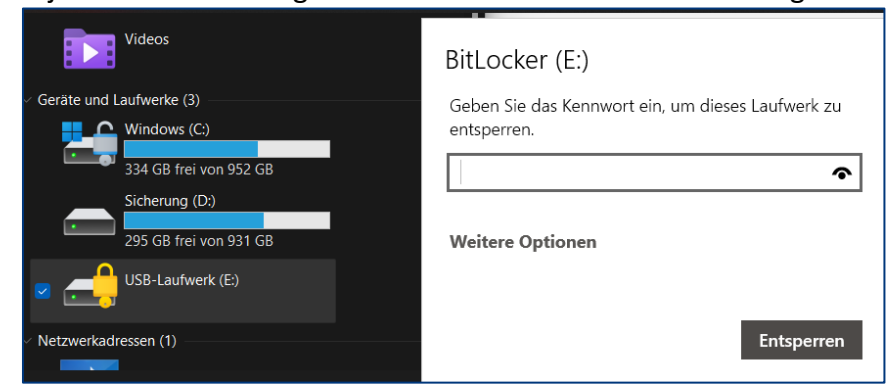

#### **Alternative Veracrypt**

Eine gute Alternative für Anwender mit Windows Home oder einem anderen Betriebssystem ist Veracrypt. Eine sehr gute Anleitung findet sich auf den Seiten der Lehrerfortbildung Baden-Württemberg: [https://lehrerfortbildung-bw.de/st\\_digital/medienwerkstatt/dossiers/sicherheit/stickc](https://lehrerfortbildung-bw.de/st_digital/medienwerkstatt/dossiers/sicherheit/stickcrypt/vc/)[rypt/vc/](https://lehrerfortbildung-bw.de/st_digital/medienwerkstatt/dossiers/sicherheit/stickcrypt/vc/) 

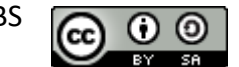

## **Laptop-Laufwerke verschlüsseln**

#### **Kurzanleitung: So aktivieren Sie BitLocker unter Windows 10/11**

- 1. Geben Sie in das Windows-Suchfeld "**BitLocker**" ein und öffnen Sie die Option "**BitLocker verwalten**".
- 2. Klicken Sie auf "**BitLocker aktivieren**".
- 3. Fahren Sie in den nächsten Dialogen mit "**Weiter**" fort. Eventuell ist ein **Neustart** gefordert.
- 4. Wählen Sie Ihre präferierte Methode aus, wie das Laufwerk beim Start entsperrt werden soll.
- 5. Erstellen Sie ein **sicheres Kennwort** und klicken Sie auf "**Weiter**".
- 6. Wählen Sie einen **Speicherort** für den Wiederherstellungsschlüssel aus.
- 7. Nun entscheiden Sie, wie viel **Speicherplatz** verschlüsselt werden soll.
- 8. Wählen Sie den **Verschlüsselungsmodus**. Bei einem Festplattenlaufwerk > "**Neuer Verschlüsselungsmodus**".
- 9. Aktivieren Sie die "**BitLocker-Systemüberprüfung**". Schließen Sie den Prozess mit "**Weiter**" ab. Ihr Computer startet anschließend mit einem verschlüsselten Laufwerk neu.

Ausführliche Anleitung mit Bildern unter: <https://t1p.de/3pid>

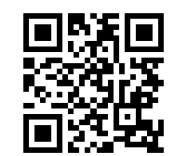

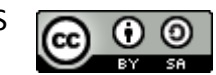